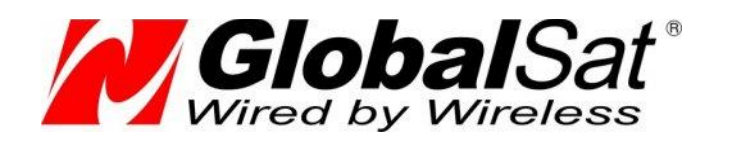

# Global**Sat TR-600 и** датчики Omnicomm

Инструкция по подключению к GLONASS GPS трекерам **GlobalSat TR-600/TR-600 GLONASS** датчиков уровня топлива **Omnicomm LLS-AF 20310 и LLS-20160**

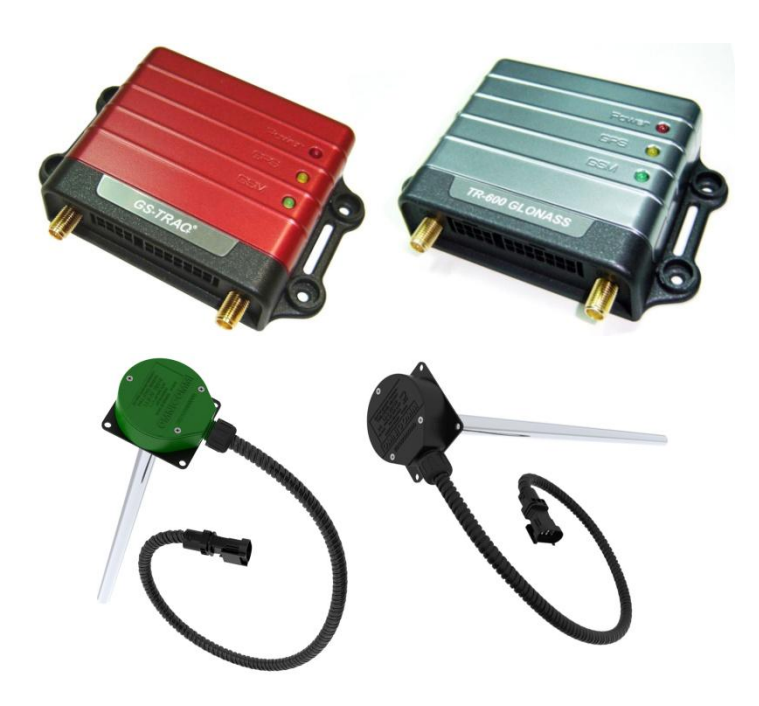

# РУКОВОДСТВО ПОЛЬЗОВАТЕЛЯ

**Версия документа: 1.01**

2012 © ООО «ГлобалСат»

## **Оглавление**

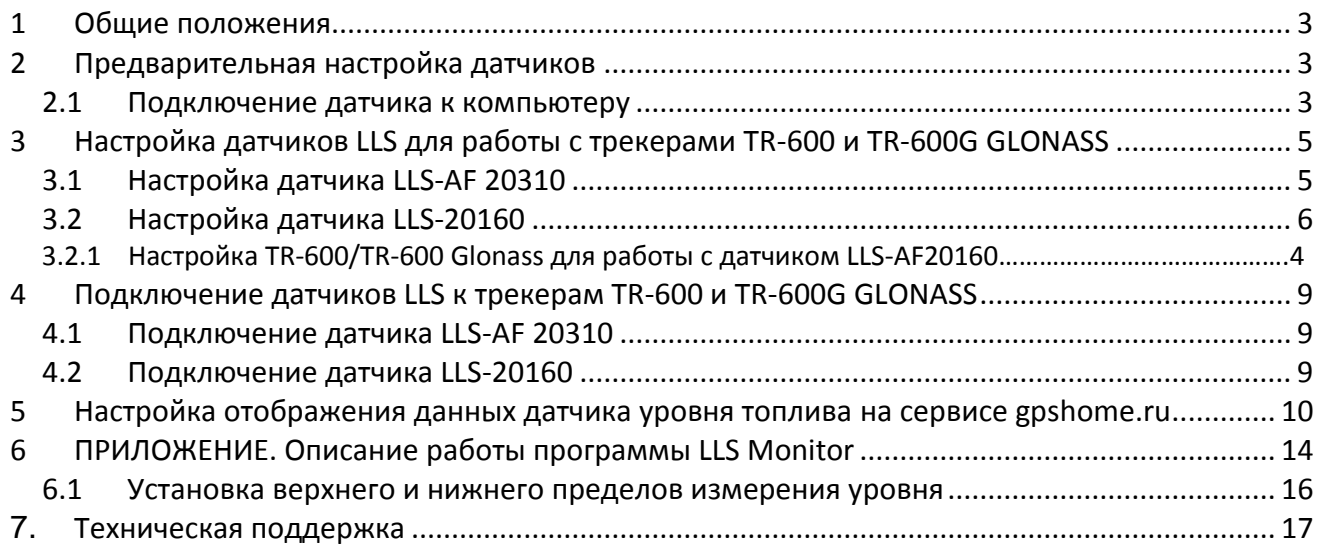

## <span id="page-2-0"></span>**1 Общие положения**

Датчики Omnicomm предназначены для контроля уровня и температуры топлива и передачи полученной информации в трекер или иное устройство, накапливающее и/или транслирующее данные датчика диспетчеру или в центральный мониторинговый центр.

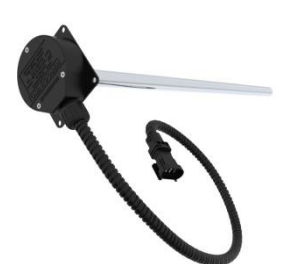

Датчик уровня топлива (ДУТ) с цифровым интерфейсом Omnicomm LLS 20160 имеет повышенную надёжность и помехоустойчивость за счёт использования цифрового интерфейса и встроенной гальванической развязки на 2500В. ДУТ LLS 20160 рекомендован к использованию на всех видах техники, включая тепловозы и автотракторную и карьерную технику.

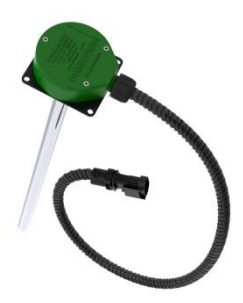

Датчик уровня топлива с аналоговым и частотным интерфейсами Omnicomm LLS 20310 имеет настраиваемый аналоговый выход, при этом напряжение на выходе не зависит от напряжения питания. Частотный выход обеспечивает частотно-модулированный импульсный сигнал, выдаваемый транзисторным выходом с "открытым коллектором".

# <span id="page-2-1"></span>**2 Предварительная настройка датчиков**

Для подключения датчиков Omnicomm к трекерам GlobalSat они должны быть правильно настроены. Настройка датчиков производится через настольный компьютер с операционной системой Windows. Для подключения к компьютеру Вам понадобится следующее оборудование:

- Устройство настройки УНУ
- USB кабель для подключения УНУ к компьютеру (USB типа А-В)  $\bullet$
- Внешний блок питания 15 В  $\bullet$
- Кабель LLS для подключения датчика.

<span id="page-2-2"></span>Драйвера и программное обеспечение Omnicomm для подключения датчиков.

#### **2.1 Подключение датчика к компьютеру**

Подключите к разъёму датчика кабель LLS. **Красный провод кабеля LLS** соедините с устройством настройки УНУ. Подключите УНУ к компьютеру кабелем USB типа А-В. Включите в УНУ блок питания (15В). При правильном подключении на торце УНУ загорятся два красных индикатора.

На экране компьютера появится стандартное сообщение о подключении неизвестного оборудования и предложение установить необходимые драйвера.

В окне «Мастер нового оборудования» отметьте пункт **Нет, не в этот раз** и нажмите **Далее.** В следующем окне отметьте пункт **Установка из указанного места** и нажмите **Далее.**

Укажите путь, где располагается папка с драйверами, соответствующими Вашей операционной системе. Отметьте пункты, как показано на рисунке ниже, выбрав в качестве места поиска папку с драйверами, соответствующими Вашей операционной системе, и нажмите **Далее.**

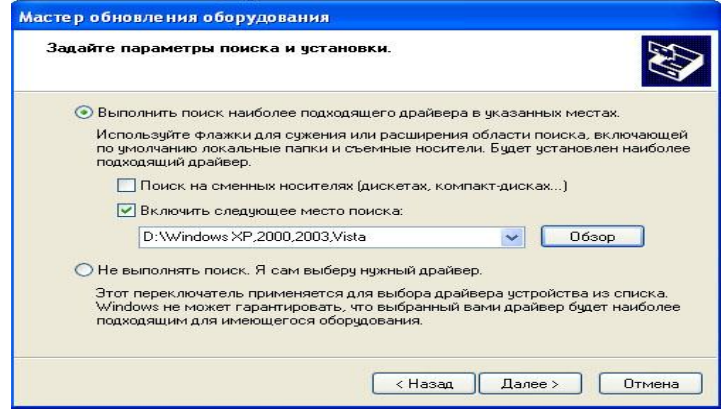

Ожидайте, пока мастер нового оборудования найдет и установит драйвера. По завершении установки нажмите **Готово**.

В случае обновления драйверов, выполните те же действия, что описаны выше.

## <span id="page-4-0"></span>**3 Настройка датчиков LLS для работы с трекерами TR-600 и TR-600G GLONASS 3.1 Настройка аналогового датчика LLS-AF 20310**

<span id="page-4-1"></span>При настройке датчика LLS <sup>20310</sup>укажите **Аналоговый**, в параметре Тип выходного сигнала. Так же, выставьте необходимые значения максимального и минимального напряжения. По завершению необходимых настроек, нажмите **Установить параметры**.

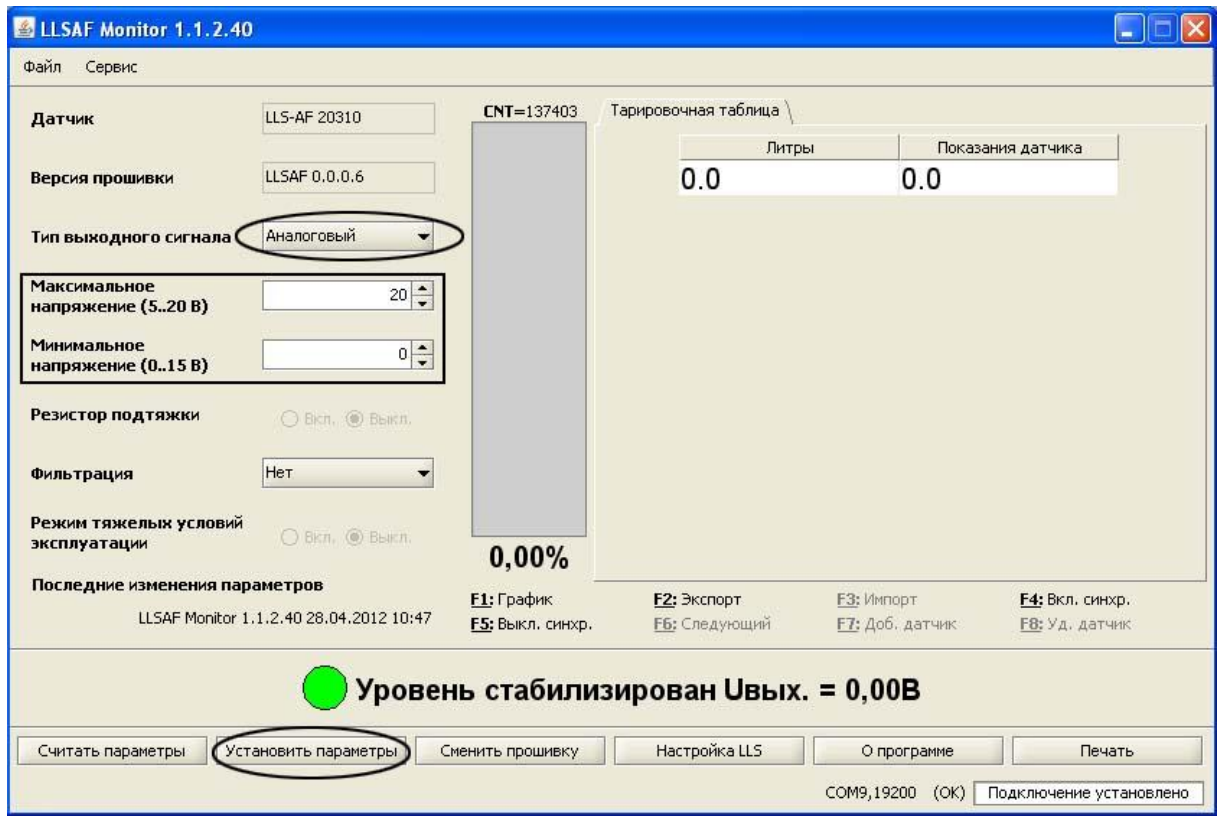

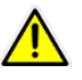

Внимание, для работы с сервисом gpshome.ru используется исключительно **Аналоговый тип** выходного сигнала

#### <span id="page-5-0"></span>**3.2 Настройка цифрового датчика LLS-20160**

Подключите датчик к компьютеру, следуя руководству пользователя, откройте программу **LLS Monitor**. Для корректной работы датчика с трекерами **TR-600** и **TR-600 Glonass** необходимо изменить следующие параметры:

- **a)** Режим самостоятельной выдачи данных: символьный;
- **b)** Скорость обмена: значение должно соответствовать скорости обмена данных, установленной в трекере;

Нажмите кнопку **Установить параметры**, для сохранения изменений в датчик.

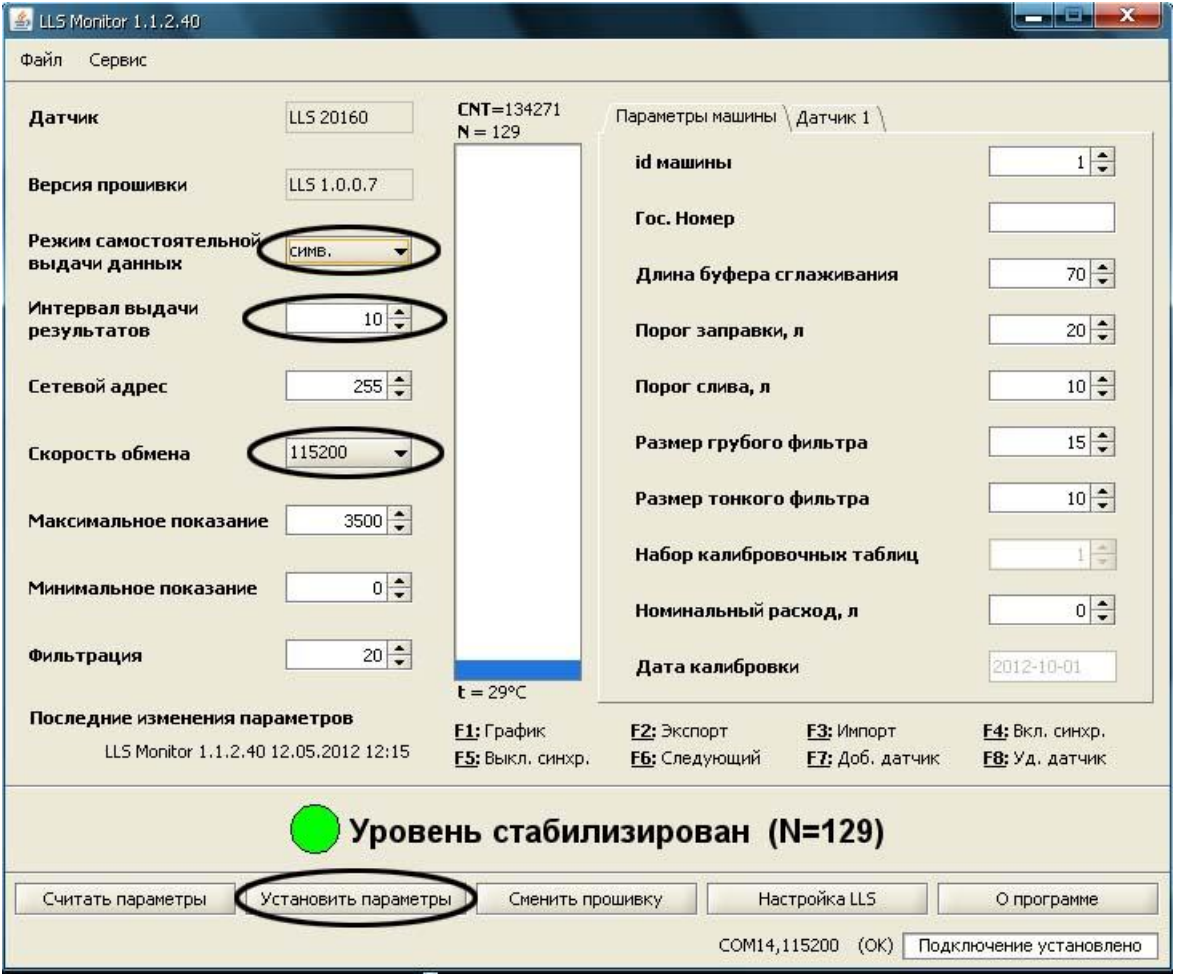

#### **3.2.1 Проверка трансляции данных**

Для проверки настроек откройте программу **Hyper Terminal** (или аналогичную). Настройте параметры COM – порта в Hyper Terminal аналогично настройкам порта датчика:

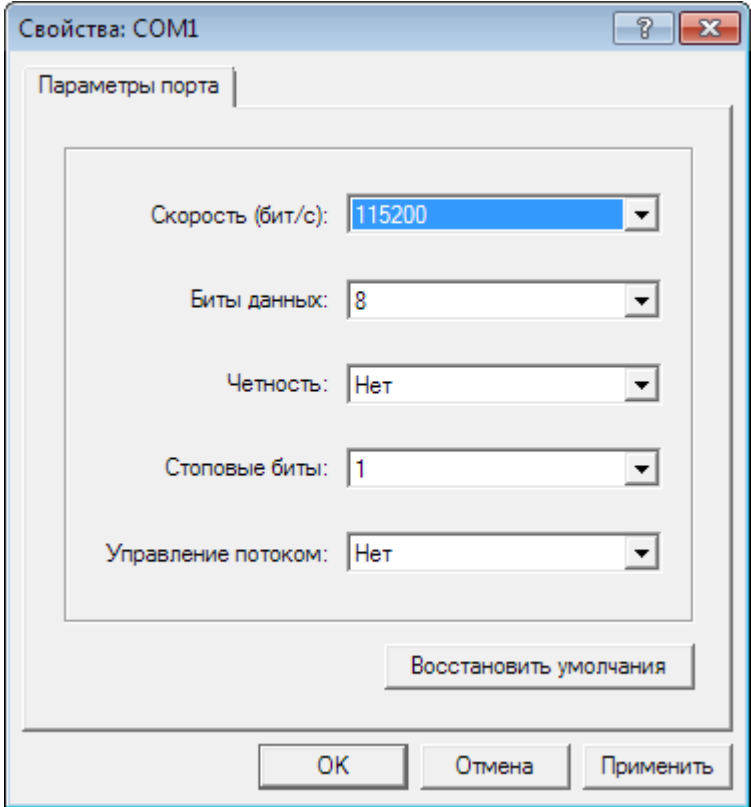

При успешных настройках, в открывшемся окне будут отображаться данные, поступающие с датчика (обратите внимание, что данные будут поступать через указанный в настройках датчика промежуток времени).

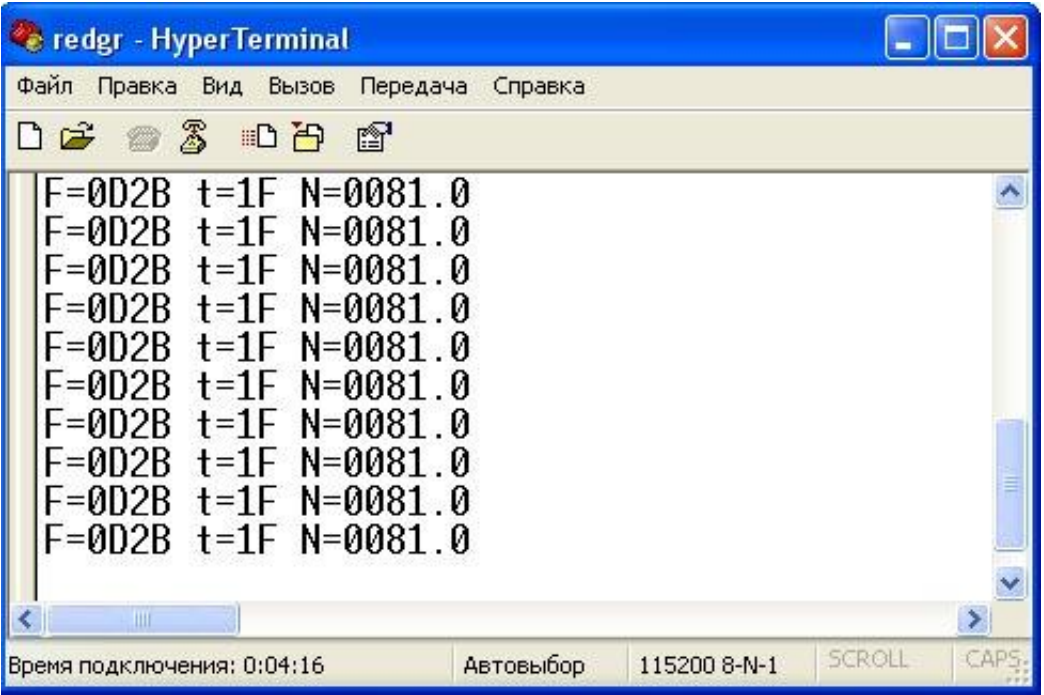

#### <span id="page-7-0"></span>**3.2.2 Настройка TR-600/TR-600 Glonass для работы с датчиком LLS-AF20160**

Откройте программу **TR-600 Config Tool**, свежую версию которой, Вы всегда найдете здесь: [www.globalsat.ru/downloads.](www.globalsat.ru/downloads) Подключите трекер к компьютеру, следуя указаниям руководства пользователя.

- **1.** Откройте закладку **Serial Port**;
- **2.** Выберите номер **COM-порта**, к которому подключен трекер и нажмите кнопку **Start**;
- **3.** В рамке **4** появятся бегущие строки данных. Нажмите кнопку **Load from device** и ожидайте, пока программа загрузит данные с трекера (рамка **5**);
- **4.** Настройте скорость обмена данными, в рамке **6**, соответственно настройкам датчика **LLS** . Остальные настройки в рамке **6** укажите, как показано на рисунке.
- **5.** Нажмите кнопку **Save to device** (**7**) и ожидайте, пока программа сохранит настройки на трекер (**5**).

<span id="page-7-1"></span>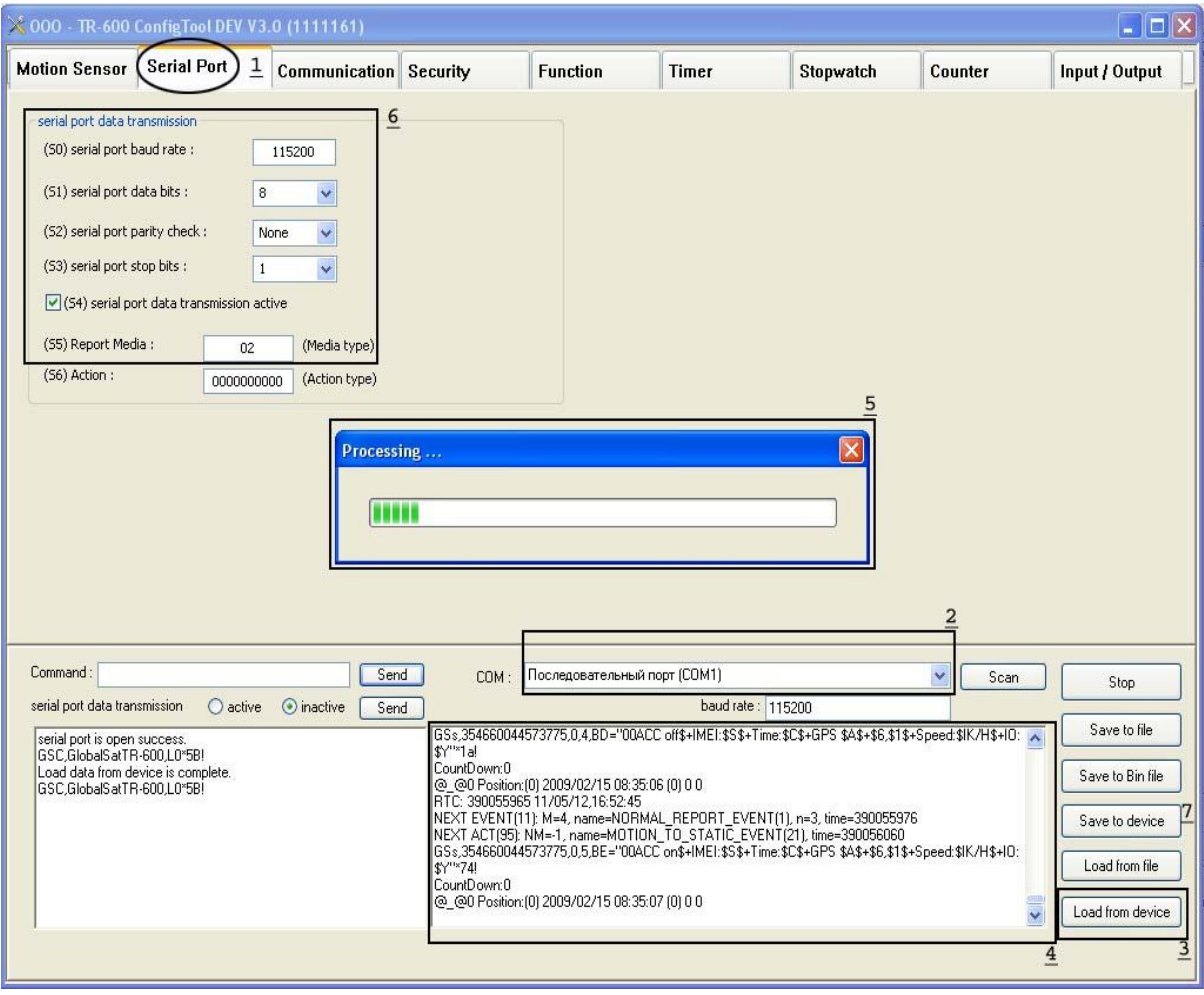

## **4 Подключение датчиков LLS к трекерам TR-600 и TR-600G GLONASS**

#### <span id="page-8-0"></span>**4.1 Подключение датчика LLS-AF 20310**

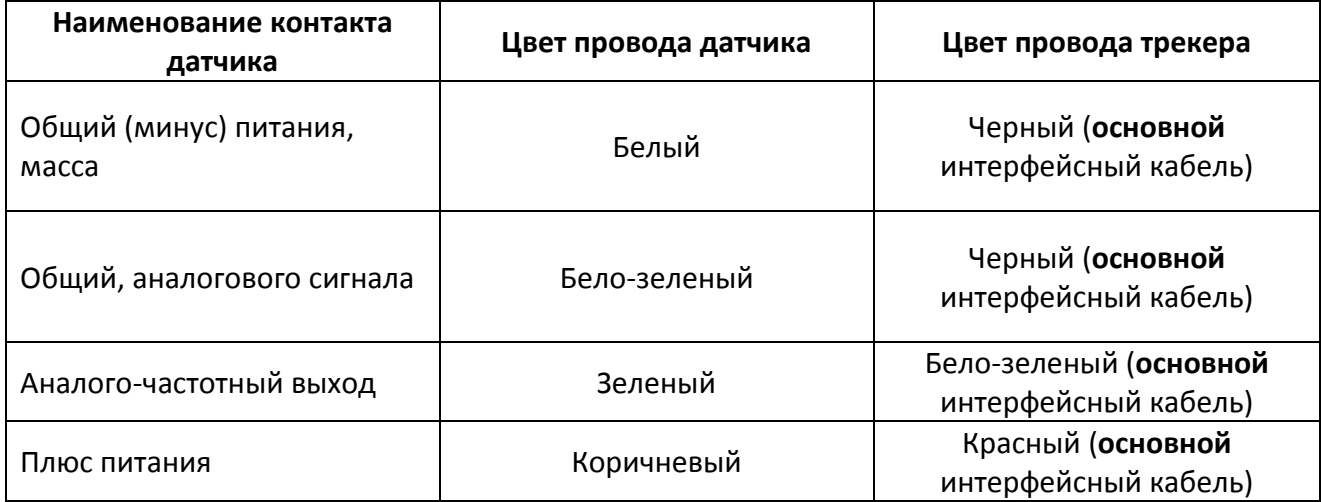

## <span id="page-8-1"></span>**4.2 Подключение датчика LLS-20160**

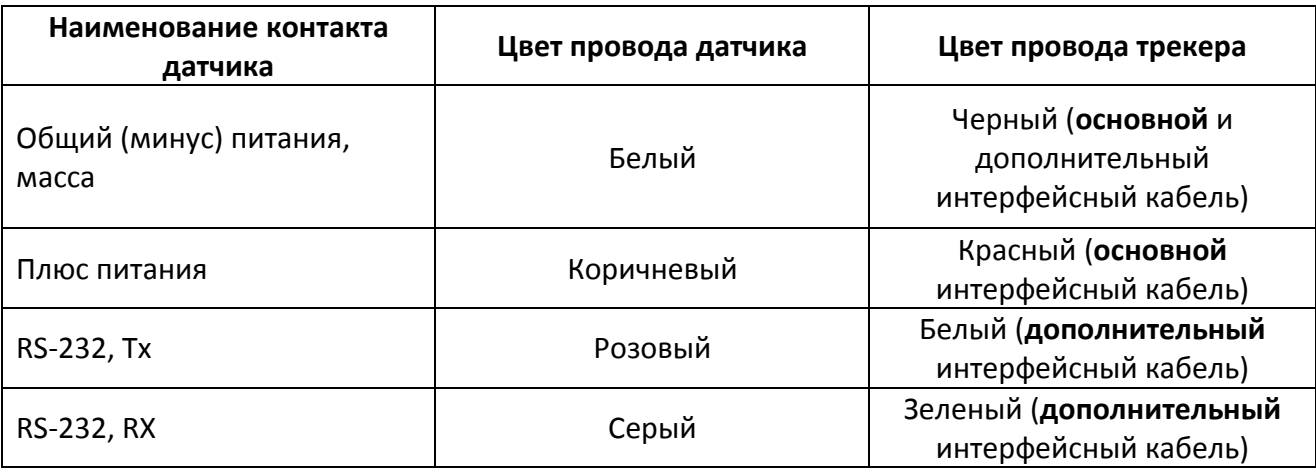

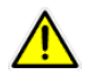

Обеспечьте герметичность и надёжность подключения.

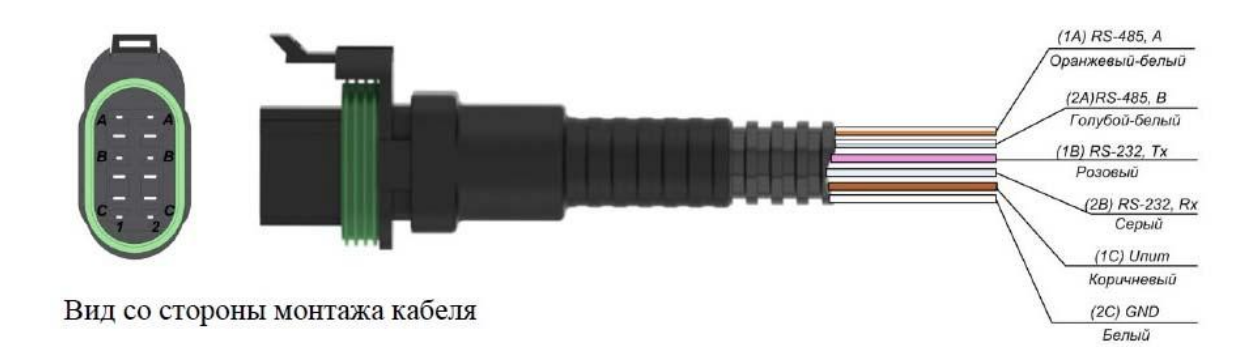

## <span id="page-9-0"></span>**5 Настройка отображения данных датчика уровня топлива на сервисе gpshome.ru 5.1 Добавление датчика**

Откройте сайт [www.gpshome.ru](http://www.gpshome.ru/), и зайдите под Вашей учетной записью.

Войдите в Настройки. В списке объектов нажмите на кнопку Редактировать (зелёный карандаш) в строке объекта, на который установлен датчик топлива. В окне «Параметры объекта» выберите вкладку **Датчики** и нажмите на иконку **Добавить (+)** в левом нижнем углу окна.

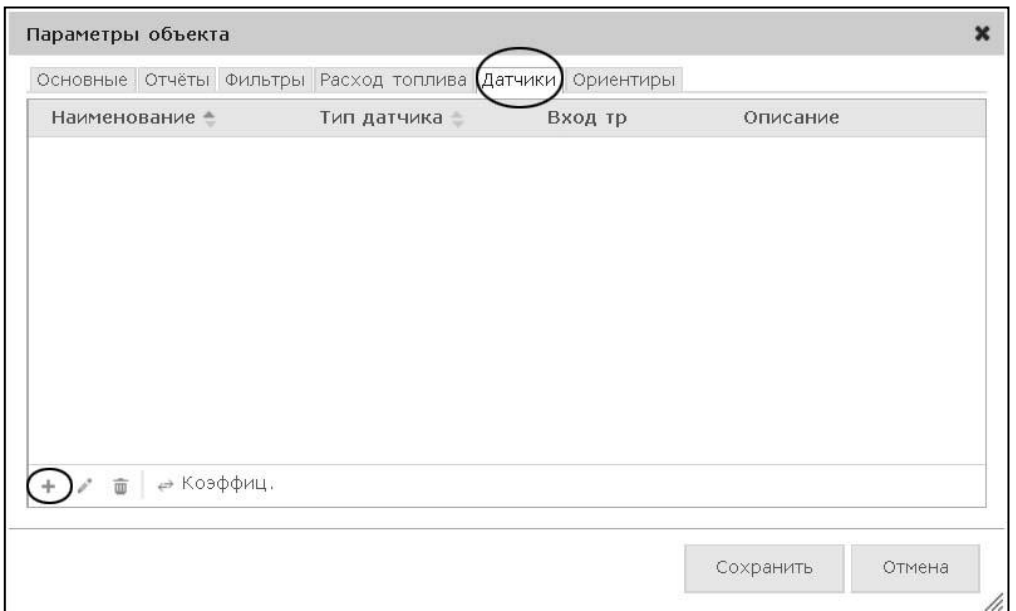

При использовании аналогового датчика LLS-AF 20310, необходимо указать значения, показанные на рисунке ниже.

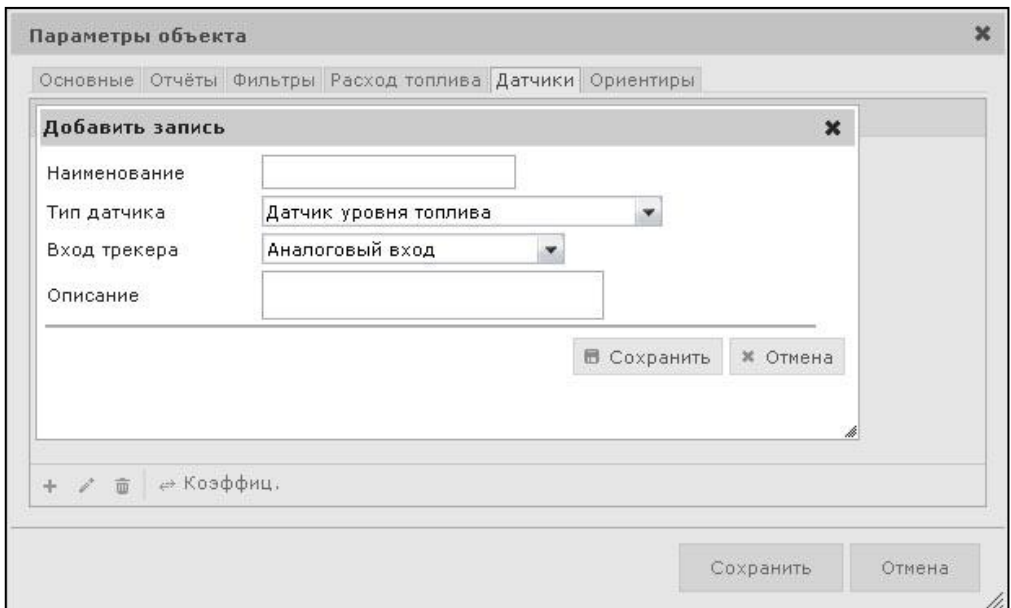

При использовании цифрового датчика LLS-20160, необходимо указать значения, показанные на рисунке ниже.

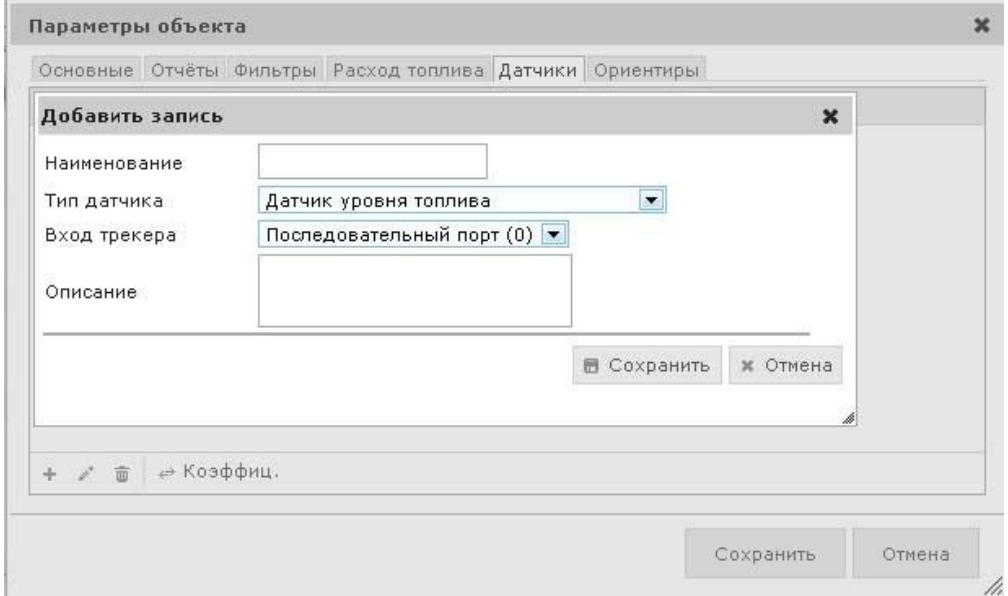

#### **5.2 Тарировка показаний датчика**

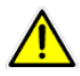

Если вы выполнили тарировку датчика в программе LLS Monitor, настраивать коэффициенты на сервисе gpshome.ru не нужно. Можно пропустить этот пункт.

Для настройки тарировочных коэффициентов кликните на наименовании датчика в списке, далее – на кнопке **Коэффиц.** В нижней части таблицы:

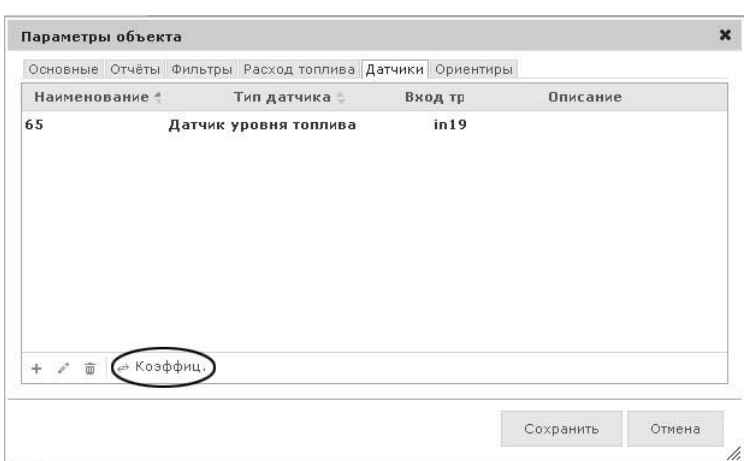

Введите значения X и Y, где X это напряжение на выходе датчика, Y – уровень топлива, в литрах.

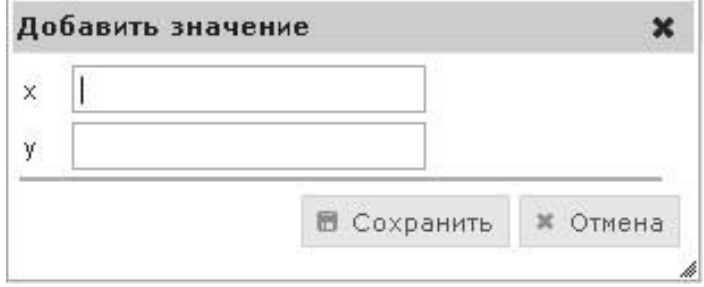

Для точности показаний рекомендуется задавать от 5 до 20 контрольных точек.

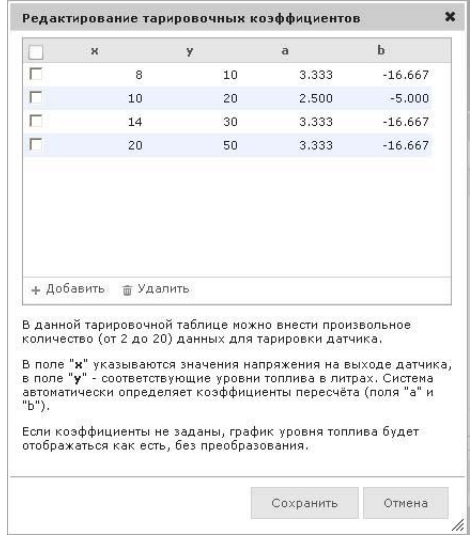

## **5.3 Отображение графика уровня топлива**

Перейдите на страницу **Мониторинг**, откройте вкладку **Отчёты**. В списке отчётов отметьте строку **График уровня топлива**:

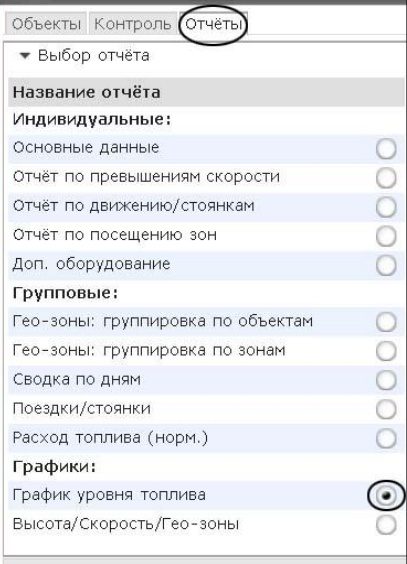

Ниже разверните панель **Выбор объектов** и отметьте нужные объекты.

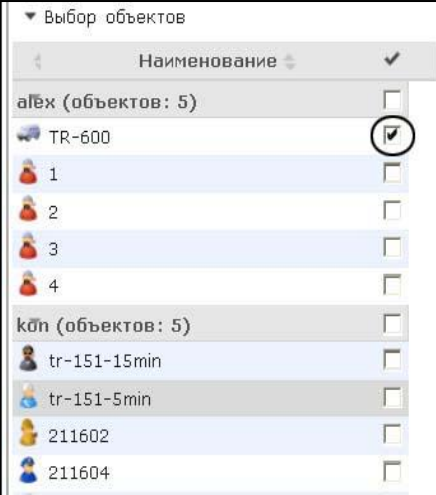

Ниже выберите интересующий Вас период и нажмите кнопку **Формат HTML**.

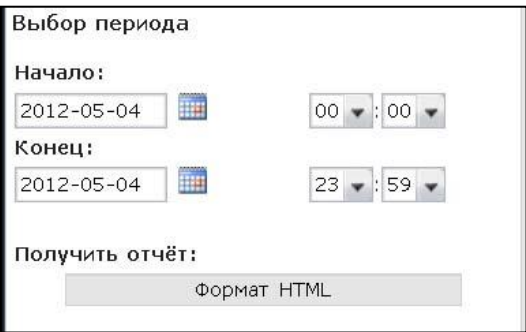

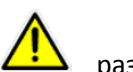

О подключении трекеров к сервису GPShome.ru Вы можете прочитать на сайте проекта в разделе **Описание**: [http://gpshome.ru](http://gpshome.ru/)

## <span id="page-13-0"></span>**6 ПРИЛОЖЕНИЕ. Описание работы программы LLS Monitor 1.1.2.40 и датчика LLS-AF 20310**

Установите ПО **LLS Monitor**, следуя подсказкам программы — установщика.

Подключите датчик к компьютеру, следуя указаниям выше. Нажмите кнопку **Нет** во всплывающем окне программы.

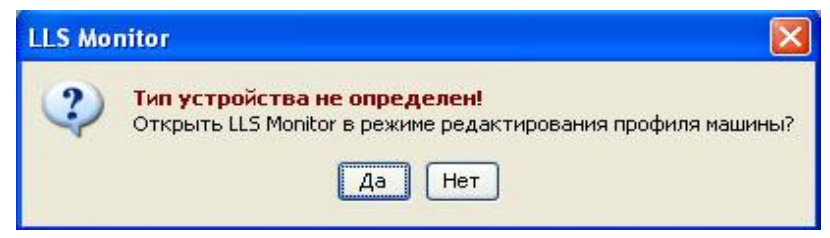

В строке **Порт** выберите номер порта, к которому подключен датчик. Установите скорость обмена данными в пункте **Скорость обмена** (рекомендуется использовать значение 19200). Нажмите кнопку **Подключиться**.

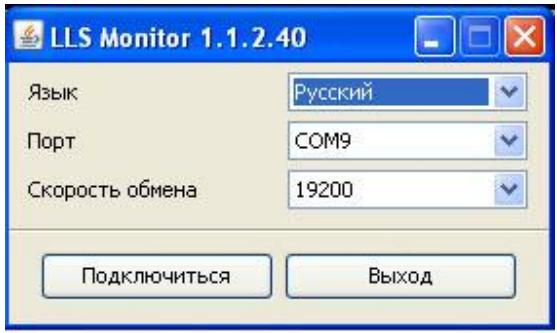

Откроется меню программы «LLS Monitor».

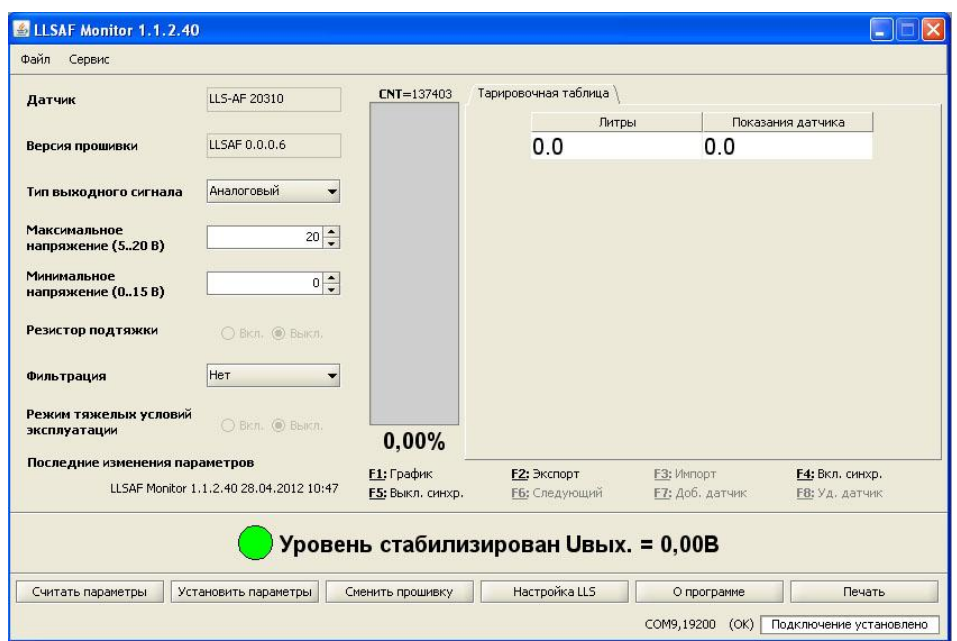

**Датчик** - указывается модель ДУТ.

**Версия прошивки** - указывается текущая версия прошивки данной модели.

#### **Тип выходного сигнала**: *Аналоговый* или *Частотный*.

Для аналогового сигнала установите диапазон выходных напряжений:

- Максимальное напряжение от 5 до 20В. Значение по умолчанию 20В.
- Минимальное напряжение от 0 до 15В. Значение по умолчанию 0В.

Для частотного сигнала установите диапазон выходных частот:

- Максимальная частота от 10 до 2000Гц. Значение по умолчанию 2000Гц.
- Минимальная частота от 30 до 1900Гц. Значение по умолчанию 30Гц.

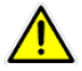

Внимание, для работы с сервисом gpshome.ru используется исключительно Аналоговый тип выходного сигнала

Если к входу трекера подключается сигнал напряжения (например, указано, что напряжение логического нуля от 0 до 3В, напряжение логической единицы от 5 до 15В), в поле «Резистор подтяжки» выберите **Вкл**.

Если подключается сигнал типа «сухой контакт» или «транзисторный n-p-n ключ» в поле «Резистор подтяжки» выберите **Выкл**.

**Фильтрация** выходного сигнала. Возможны четыре варианта фильтрации:

- *Нет*: фильтрация не производится. Используется в случаях, когда фильтрация осуществляется  $\bullet$ внешним устройством.
- *Минимальная* фильтрация используется в случаях установки изделия в стационарных топливохранилищах и малоподвижной технике (дизель-генераторы, спецтехника).
- *Средняя* фильтрация используется в случаях работы ТС в нормальных дорожных условиях (маршрутный транспорт, грузоперевозки).
- *Максимальная* фильтрация используется в случаях работы ТС в тяжелых дорожных условиях  $\bullet$ (строительная техника, ТС, работающие в условиях бездорожья, сельхозтехника).

**Режим тяжелых условий эксплуатации**. Режим, включающий дополнительную фильтрацию выбросов значений измерения, учитывающий сложные условия работы изделия (удары при езде по ухабам, большие колебания топлива, наличие волны в баке и т.д.)

- **Вкл.** производится дополнительная фильтрация показаний изделия.  $\bullet$
- **Выкл.** дополнительная фильтрация не производится.  $\bullet$

#### Кнопки в нижней части окна:

**Считать параметры** – программа получает параметры из подключенного датчика.

**Установить параметры** – программа загружает текущие параметры в подключенный датчик.

**Сменить прошивку –** обновление прошивки оборудования.

**Настройка LLS –** настройка верхнего и нижнего пределов измерения уровня.

**О программе –** информация о программе.

<span id="page-14-0"></span>**Печать –** вывод текущей страницы на печать.

## **6.1 Установка верхнего и нижнего пределов измерения уровня**

Нажмите кнопку **Настройка LLS**. Настройку производите в том топливе, в котором данный датчик уровня топлива LLS будет работать.

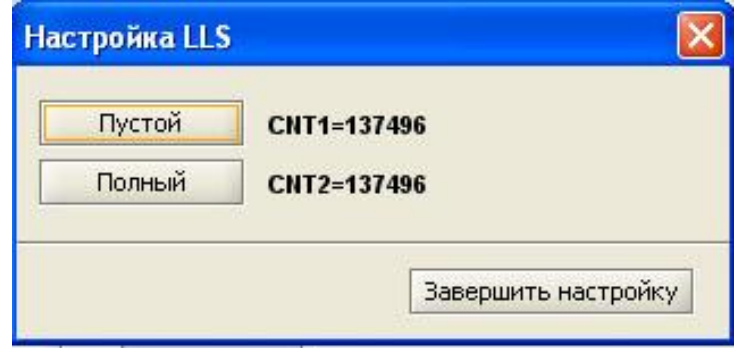

Опустите датчик уровня топлива LLS в мерную емкость.

Залейте в мерную емкость топливо таким образом, чтобы датчик уровня топлива LLS был погружен на всю длину L1. Подождите не менее 1 минуты.

В окне программы нажмите кнопку **Полный**. Появится надпись **Установлено**.

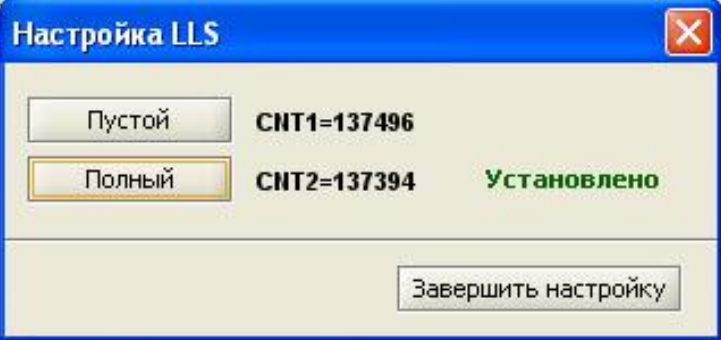

Выньте датчик уровня топлива LLS из емкости и дайте топливу стечь. Подождите не менее 1 минуты. В окне программы нажмите кнопку **Пустой**. Появится надпись **Установлено**.

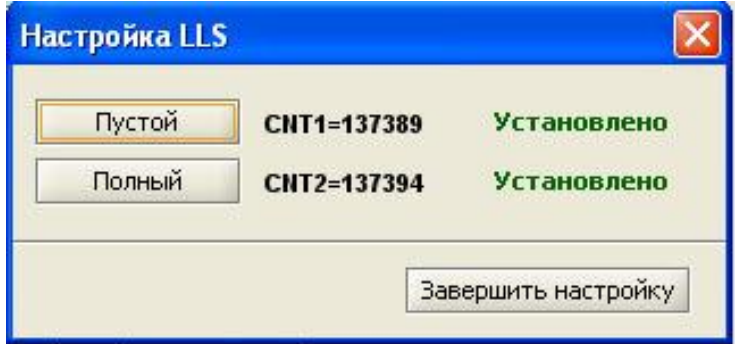

Нажмите кнопку **Завершить настройку**.

# <span id="page-16-0"></span>**7. Техническая поддержка**

Если у Вас возникли вопросы по подключению датчиков к трекерам GlobalSat TR-600 и TR-600 GLONASS, обратитесь с нашу Службу Технической Поддержки, и мы поможем Вам.

**Email** Технической Поддержки: support@globalsat.ru

**Телефон** Технической Поддержки: +7 (495) 755-9204

**Skype** Технической Поддержки**:** globalsat\_support

Служба Технической Поддержки работает для вас по рабочим дням с 10.00 до 18.00. Все обращения на Email в другое время обрабатываются в начале следующего рабочего дня.